## Importing questions through Aiken format

🖹 24 🕘 Yezi Yang 🛗 Mon, Nov 6, 2023 🖿 Question Bank

Ø 7952 Ø 0

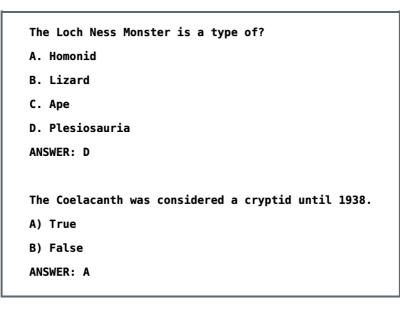

An example of Aike n Format im porting file

#### Overview:

This guide will show you how to import multiple choice questions through an Aiken Format importing file.

#### What to know:

Aiken Format is a simple format for importing multiple choice questions from a text file.

Hint:

It only supports multiple choice questions with one option as the correct answer .

### Table of Contents

Step 1: Write the questionsStep 2: Save the fileStep 3: Import the file into the Question Bank

#### Step 1: Write the questions

Write your questions in a word-processing application (e.g., MS Word) or a text editor such as Notepad (Windows) or Text Edit (Mac OS X), under the following format:

- 1. Question text: the question must be all in one line.
- 2. Options:

import will fail.

Start with a single uppercase letter;

Followed by a period "." or a right parenthesis ")", then space, e.g. 'A. ' or 'A) ';

 Correct answer: The answer line must immediately follow, starting with "ANSWER: " (with a space after the colon) and then give the letter for the correct answer. Note: The word "ANSWER" and the answer letters (A,B,C etc.) must be capitalized as shown, otherwise the

| The Loch Ness Monster is a type of?                 |
|-----------------------------------------------------|
| A. Homonid                                          |
| B. Lizard                                           |
| C. Ape                                              |
| D. Plesiosauria                                     |
| ANSWER: D                                           |
|                                                     |
| The Coelacanth was considered a cryptid until 1938. |
| A) True                                             |
| B) False                                            |
| ANSWER: A                                           |
|                                                     |

\_\_\_\_\_

#### Step 2: Save the file

- 1. Click 'Save as' to save your file
- 2. Choose to save the file as a '.txt' (plain text) file
- 3. Choose the encoding format to be UTF-8 format .

|                                                         | Save As: D<br>Tags:              | Joc3.txt          |               |             |
|---------------------------------------------------------|----------------------------------|-------------------|---------------|-------------|
|                                                         |                                  | Desktop 🗘         | <u>^</u> Q Se | earch       |
| Favorites                                               | Yesterday                        |                   |               |             |
| Desktop Documents Downloads Locations Disk Network Tags | August<br>XJTLU Acadedar 2020-2* | 1                 |               |             |
| Online Locations                                        | File Format: P                   | Plain Text (.txt) |               | •           |
| New Folder                                              |                                  |                   |               | Cancel Save |

| File Conversion - Doc3.txt                    |                           |                                              |  |  |  |  |
|-----------------------------------------------|---------------------------|----------------------------------------------|--|--|--|--|
|                                               | cause all formatting, pic | ctures, and objects in your file to be lost. |  |  |  |  |
| Text encoding:                                |                           |                                              |  |  |  |  |
| Mac OS (Default) MS-DOS                       | Other encoding:           | Unicode (UTF-16)                             |  |  |  |  |
| Options:                                      |                           | Unicode (UTE-16BE)                           |  |  |  |  |
| Insert line breaks                            |                           | Unicode (UTF-8)                              |  |  |  |  |
| Allow character substitution                  |                           | Western (ASCII)<br>Western (Mac OS Roman)    |  |  |  |  |
| Add bi-directional marks                      |                           | Western (Mac OS Roman)                       |  |  |  |  |
| End lines with: CR only ᅌ                     |                           |                                              |  |  |  |  |
| Document direction:                           |                           |                                              |  |  |  |  |
| ● Left-to-right                               |                           |                                              |  |  |  |  |
| Preview:                                      |                           |                                              |  |  |  |  |
| -                                             |                           |                                              |  |  |  |  |
| Text marked in red will not save correctly in | the chosen encoding       | Cancel                                       |  |  |  |  |

# Step 3: Import the file into the Question Bank

Please see the article Import questions from word file to upload the file and import the questions.

For the first step of importing a file, choose the file format 'Aiken format', and then follow the screenshot below to finish the rest of the steps.

| Import questions from file®                                     |                                                                                                    |        |  |  |  |  |  |
|-----------------------------------------------------------------|----------------------------------------------------------------------------------------------------|--------|--|--|--|--|--|
|                                                                 | Collaps                                                                                                    | se all |  |  |  |  |  |
| ✓ File for                                                      | mat                                                                                                    |        |  |  |  |  |  |
| 0                                                               | <ul> <li>Aiken format</li> <li>Blackboard</li> <li>CSV format</li> <li>Embedded answers (Cloze)</li> <li>GIFT format</li> <li>Missing word format</li> <li>Moodle XML format</li> </ul> |        |  |  |  |  |  |
| <ul> <li>General</li> <li>Import questions from file</li> </ul> |                                                                                                    |        |  |  |  |  |  |
| Import 🌖                                                        | Choose a file                                                                                                    |        |  |  |  |  |  |
|                                                                 | You can drag and drop files here to add them.                                                                                                    |        |  |  |  |  |  |

#### Additional resource:

Here is the official documentation about importing questions by Aiken format: https://docs.moodle.org/310/en/Aiken\_format

Online URL: https://knowledgebase.xjtlu.edu.cn/article/importing-questions-through-aiken-format-24.html